# **UHB 1412: ENGLISH FOR ACADEMIC COMMUNICATION SEMESTER I, 2009/2010 COMPONENT: MyLinE – 10%**

# **INTRODUCTION**

This component provides you with additional self‐access learning resources to learn and use English at your own time, place and pace by performing assigned tasks in **MyLinE**, the national Online Resources for Learning in English at http://myline.utm.my. The component comprises 10% of the coursework marks for the course, UHB 1412.

The tasks are to be completed any time outside class lessons on your own between Week 4 and Sunday, 12.00 midnight, Week 13 of Semester I, 2009/2010.

### **AIM**

The main aim of the component is to give you the opportunity to take responsibility for your own learning and improvement. You should therefore aim to do more than the tasks assigned for self‐improvement.

#### **TASKS**

In order to earn 10 marks, you are required to complete the following activities under the resource, **"World of Challenges"** in MyLinE outside class time on your own.

- A) **One (1) Online Quiz** (50 questions in one quiz)
- B) **One (1) Test and Rank** (60 questions in one test)
- C) **Thirty (30) Short Quizzes** (10 questions in one short quiz)

## **PROCEDURE**

1. Go to MyLinE website at http://myline.utm.my.

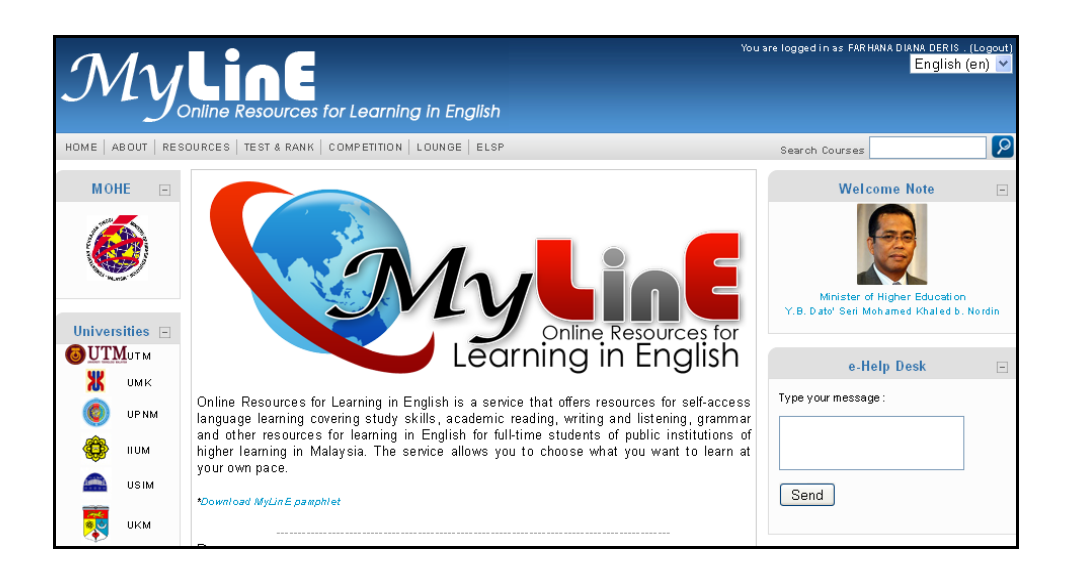

2. To log in to MyLinE, use your Academic Computing ID (ACID) as your username and your identity card number (for Malaysian students) or passport number (for international students) as your password.

If you encounter difficulty logging in to MyLinE, it is your responsibility to inform your English Language instructor immediately. You could also go to the Centre for Teaching and Learning (CTL) to seek assistance. Contact Ms Azila Kamis at CTL at Block F54 or telephone 07 – 5537888/5537858.

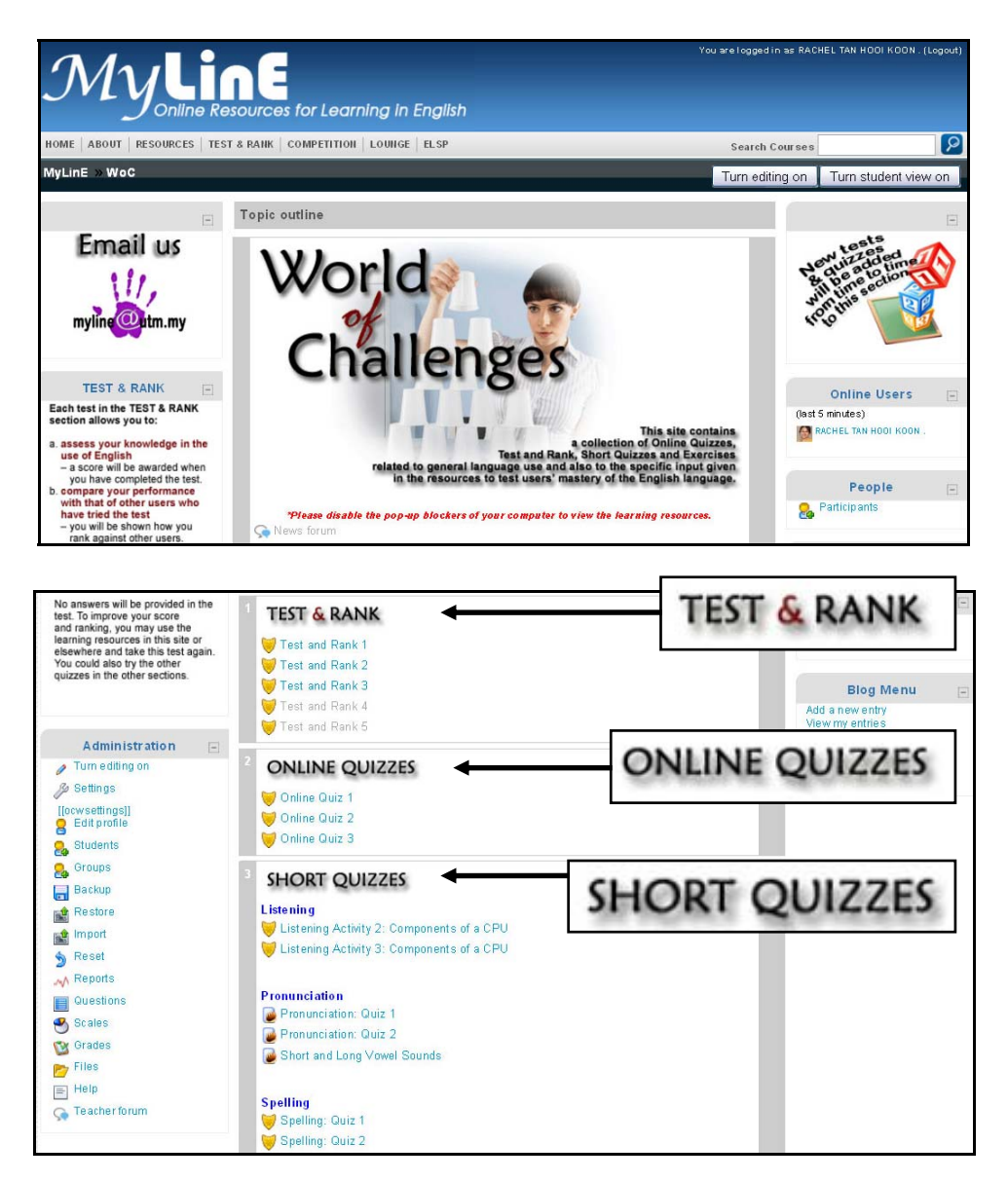

- 3. Once you have logged in, click **"World of Challenges"** and do the following: Click **"Online Quiz"** <sup>→</sup> complete any one of the quizzes (50 questions in one quiz)
	- <sup>o</sup> If you click "**Submit**" for each question, the response to that particular question is submitted to be scored and the marks achieved is displayed. If the answer is wrong, marks will be deducted. Alternatively, you can do all the questions that appeared on the page and make only one submission by clicking "**Submit Page**".
	- <sup>o</sup> If you click "**Save without submitting**", your responses will be saved and you may continue working on it at <sup>a</sup> later time if the quiz does not have <sup>a</sup> time limit.
	- <sup>o</sup> If you click "**Submit all and finish**", all your responses will be submitted to be scored and the marks achieved will be displayed.

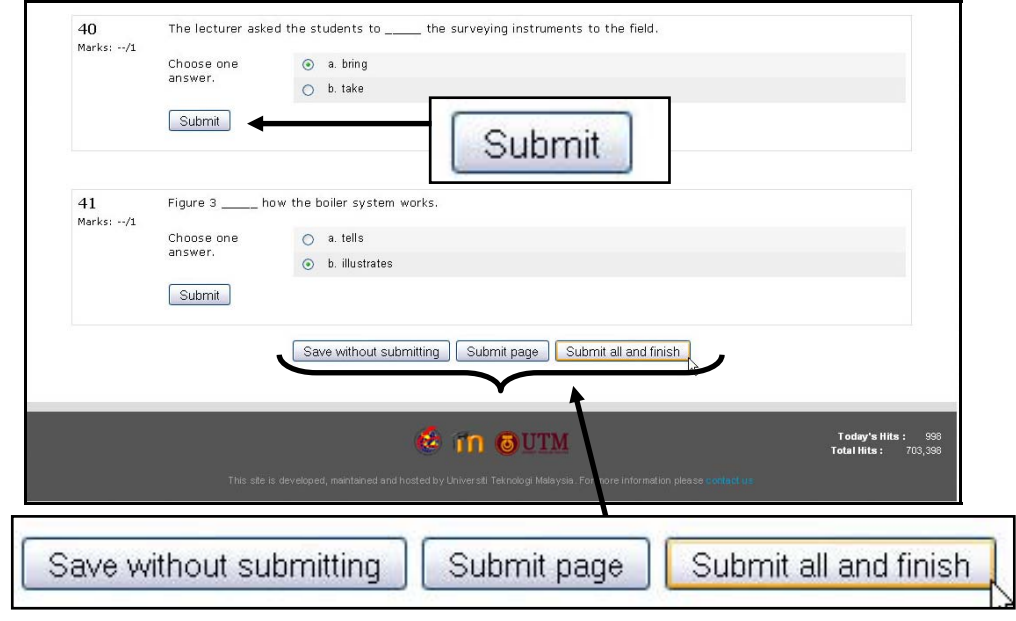

**Make sure you click "Submit all and finish" to ensure that your responses are recorded for grading.**

- Click **"Test and Rank"** <sup>→</sup> complete any one of the Test and Rank exercises (60 questions in one test). No answers are given to the questions in Test and Rank. You may try the test again or another Test and Rank as many times as you wish. You must complete all the questions.
	- <sup>o</sup> If you click "**Save without submitting**", your responses will be saved and you may continue working on it at <sup>a</sup> later time if the quiz does not have <sup>a</sup> time limit.
	- <sup>o</sup> If you click "**Submit all and finish**", all your responses will be submitted to be scored and the marks achieved will be displayed.

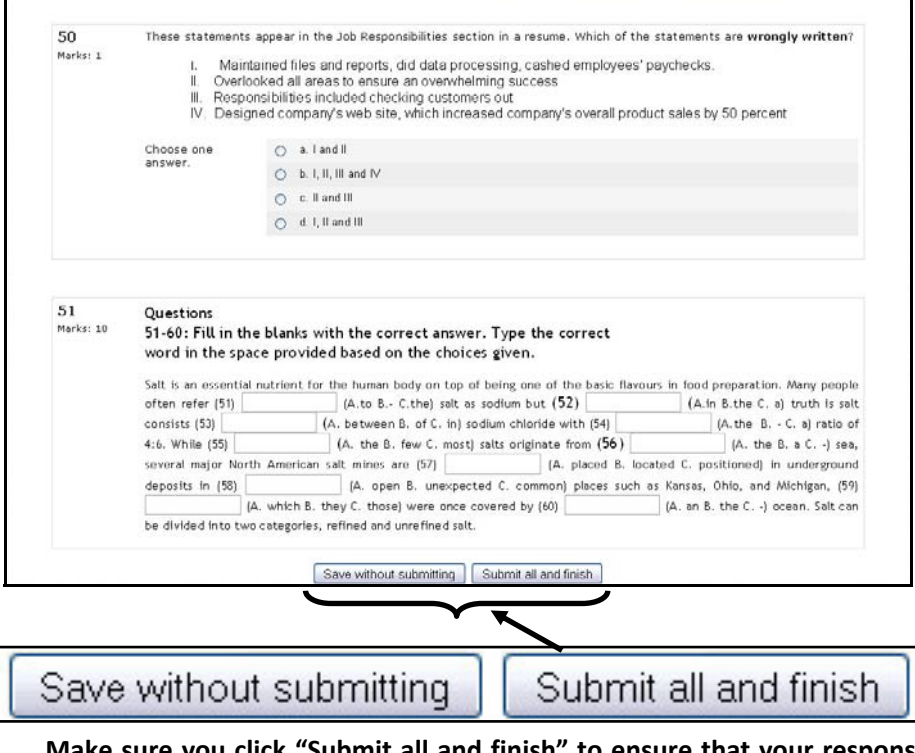

**Make sure you click "Submit all and finish" to ensure that your responses are recorded for grading.**

• Click **"Short Quizzes"** and complete the stipulated number of short quizzes (10 questions in one short quiz). You may check the answers and try the same question or the same quiz or other quizzes as many times as you wish. You must complete all the questions.

There are two types of short quizzes: (1) Hot Potatoes Quizzes, and (2) Moodle Quizzes.

<sup>o</sup> For **Hot Potatoes Quizzes**, to submit your response just click on the button **[?]** for the right answers or click "**Check**".

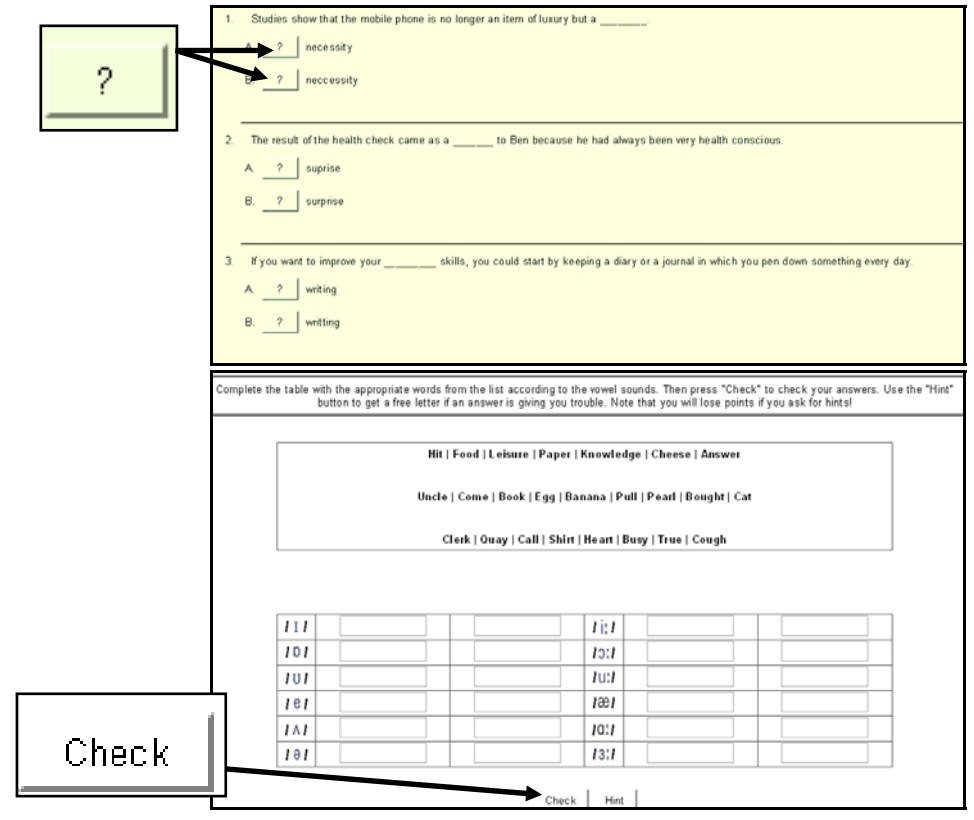

<sup>o</sup> For **Moodle Quizzes**,

- If you click "**Submit**" for each question, the response to that particular question is submitted to be scored and the marks achieved is displayed. If the answer is wrong, marks will be deducted. Alternatively, you can do all the questions that appeared on the page and make only one submission by clicking "**Submit Page**".
- If you click "**Save without submitting**", your responses will be saved and you may continue working on it at <sup>a</sup> later time if the quiz does not have a time limit.
- If you click "**Submit all and finish**", all your responses will be submitted to be scored and the marks achieved will be displayed.

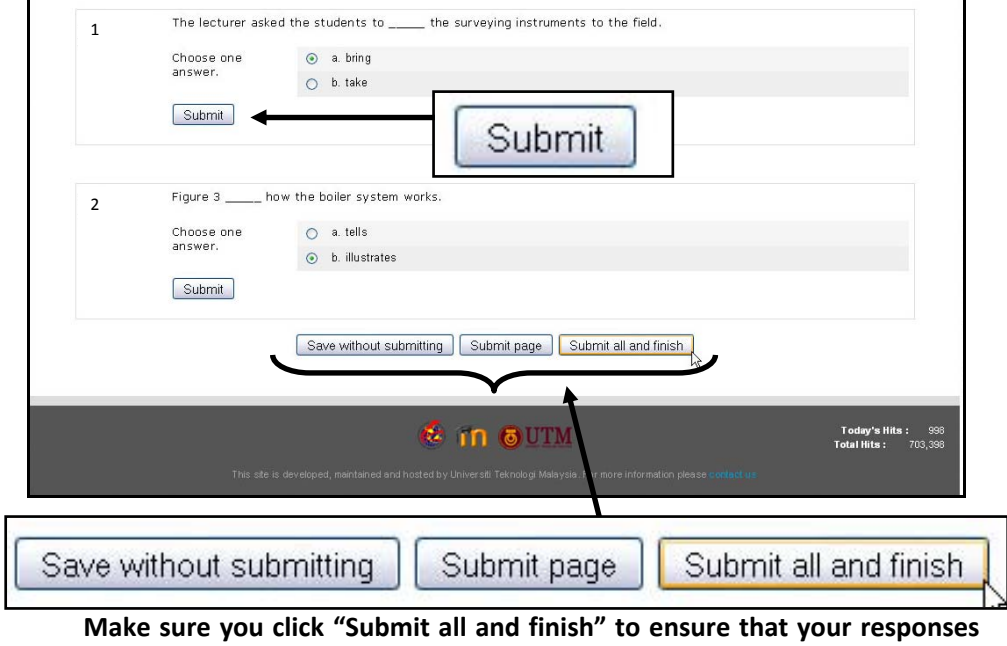

**are recorded for grading.**

4. Marks will be calculated only for the stipulated activities completed between Monday, Week 4 and Sunday, 12.00 midnight, Week 13 of Semester I, 2009/2010.

You are, however, encouraged to use MyLinE throughout the whole duration of your study in the university. You are also encouraged to attempt more than what have been assigned.

5. Award of marks for this component is based on the number of tasks/activities you have completed as shown in the table on the next page.

# **UHB 1412: ENGLISH FOR ACADEMIC COMMUNICATION, SEMESTER I, 2009/2010 COMPONENT: MyLinE – 10%**

**Award of Marks**

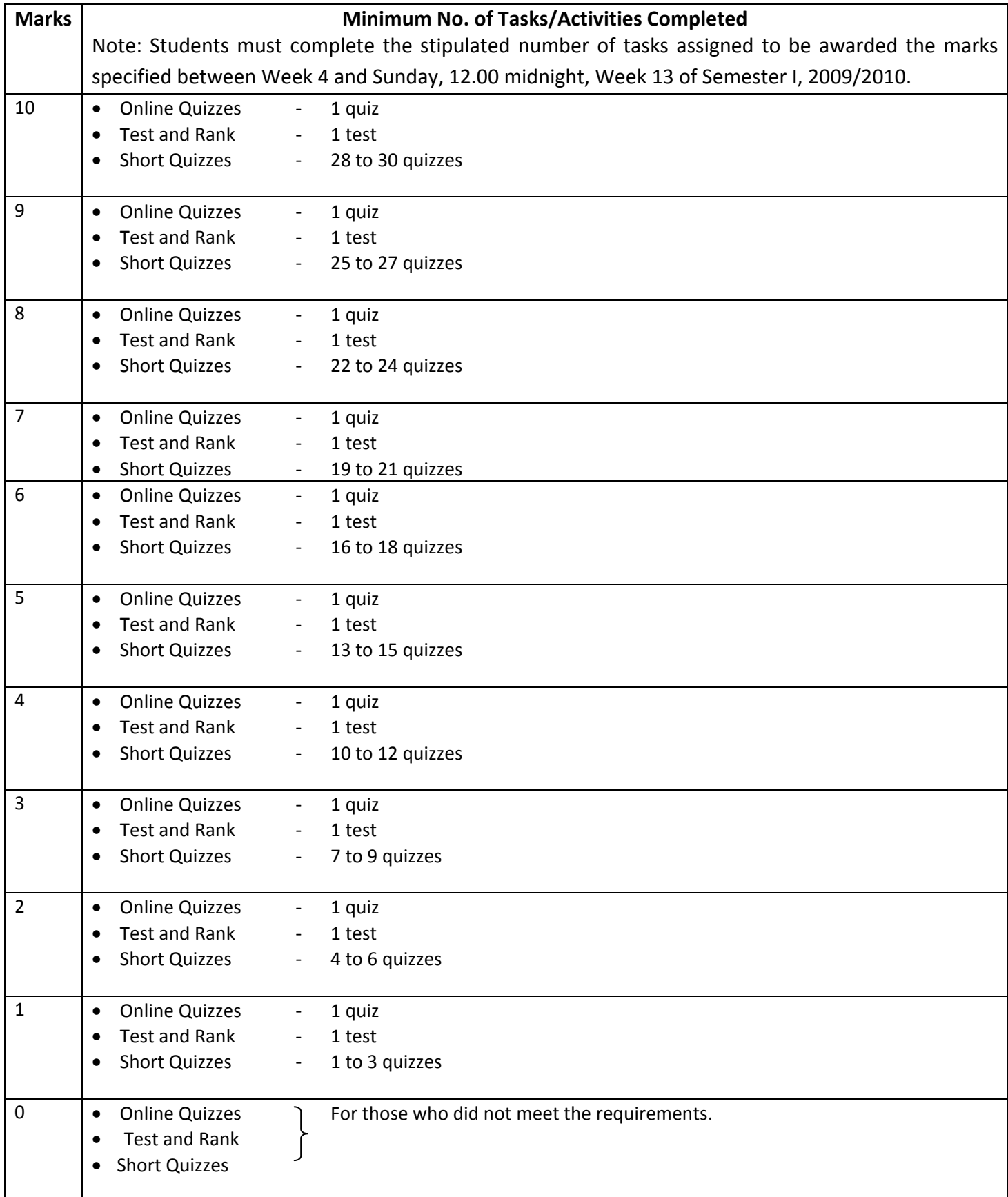